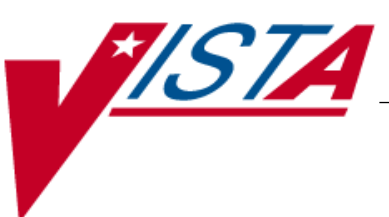

# **BAR CODE MEDICATION ADMINISTRATION (BCMA)**

## **INSTALLATION GUIDE**

Version 3.0 February 2004

(Revised December 2019)

- Department of Veterans Affairs  $-$ **V***IST***A** Health Systems Design & Development

## **Revision History**

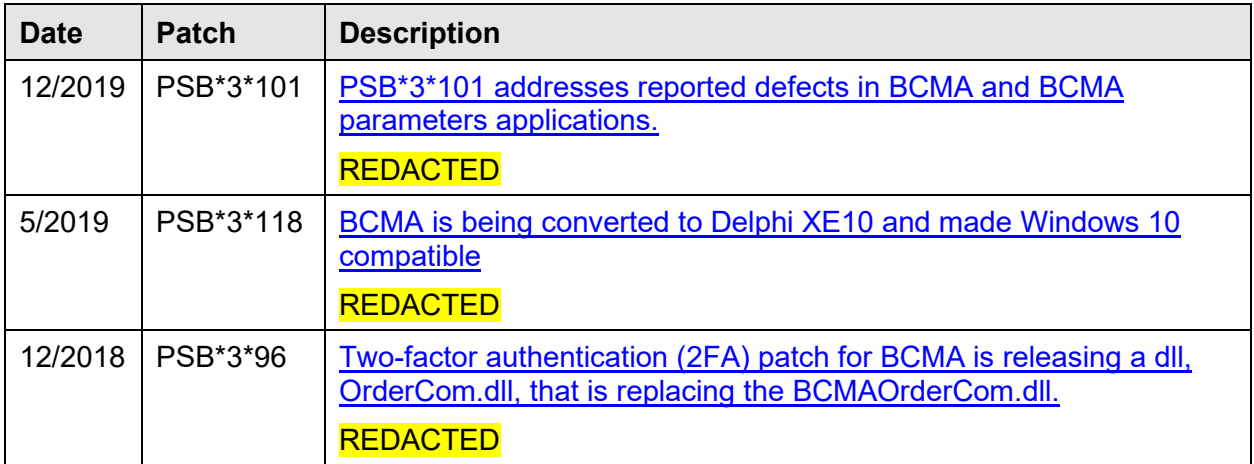

## **Table of Contents**

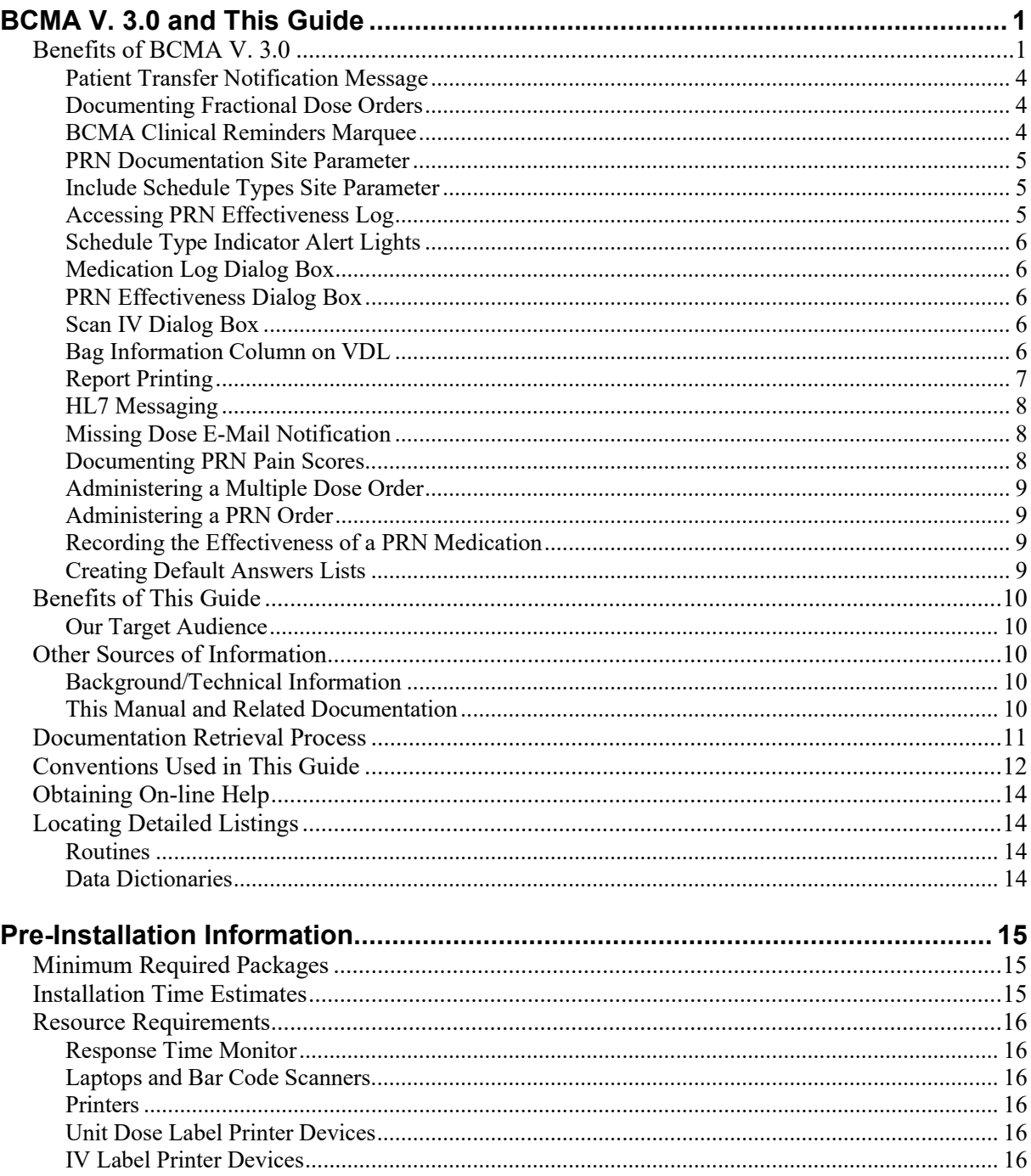

## **Table of Contents**

## Pre-Installation Information (cont.)

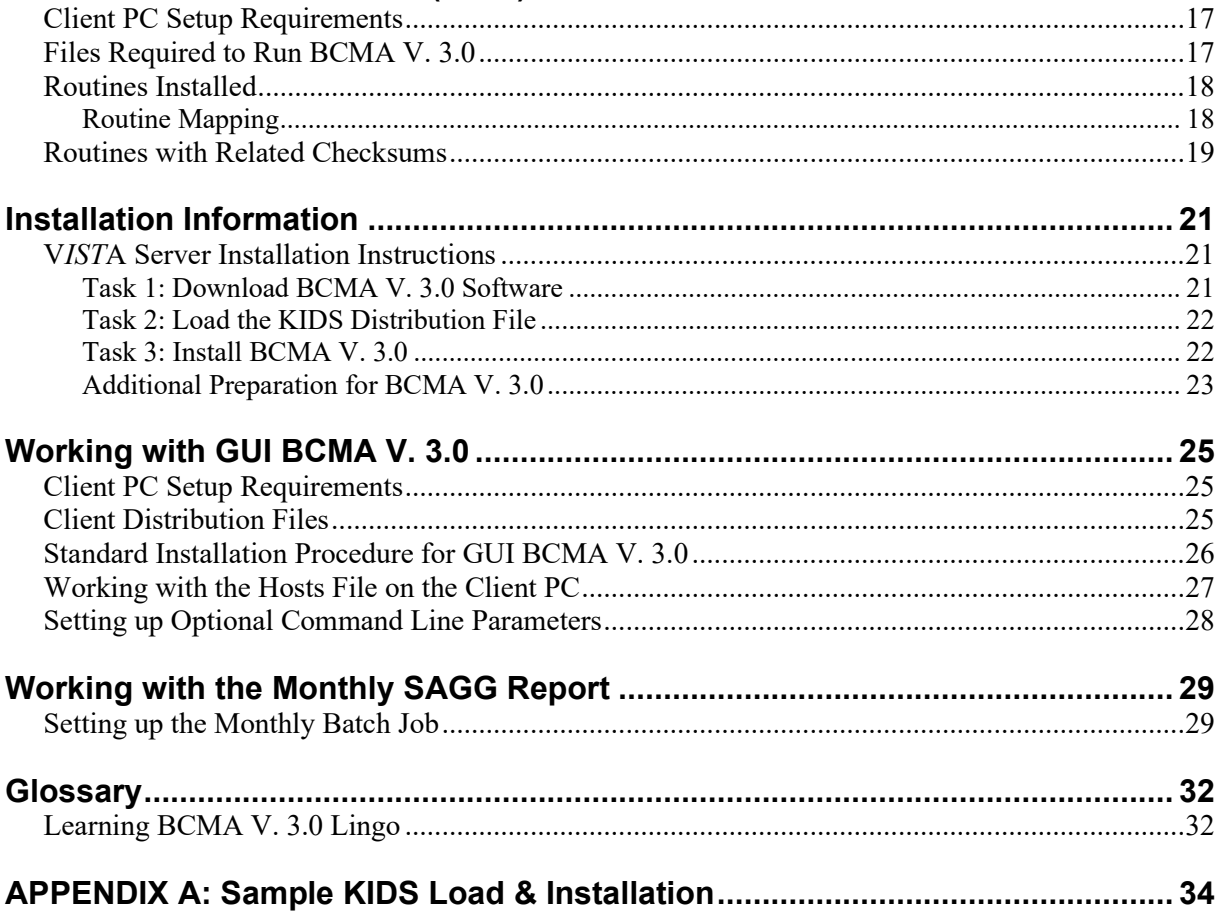

## <span id="page-4-1"></span><span id="page-4-0"></span>**Benefits of BCMA V. 3.0**

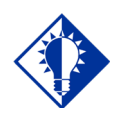

**TIP: The BCMA Virtual Due List (VDL)** is called "BCMA VDL" in this guide to eliminate confusion with the V*IST*A **Documentation** Library (VDL) also mentioned in this guide.

This section lists the National Online Information System (NOIS) tickets that are corrected in Bar Code Medication Administration (BCMA) V. 3.0, and provided in the Build description.

1 **Problem:** NOIS ISB-0603-31561

A medication order that has administration times set for today, but before the Start Time of the order, displays on the Bar Code Medication Administration (BCMA) Due List Report.

#### **Corrective Action:**

The Due List Report will not display medication orders until the Start Date/Time of the medication order takes effect.

2 **Problem:** NOIS ISB-0903-31964

When the user selects a time frame for the Medication Administration History (MAH) Report and no administrations are due, the report lists the medication order number from Inpatient Medications V. 5.0 under the "Initial – Name Legend" section.

#### **Corrective Action:**

The MAH Report will not display the order number from Inpatient Medications V. 5.0 under the "Initial – Name Legend" section when no administrations are due for a specific time frame.

#### 3 **Problem:** NOIS LAH-1203-61493

The user receives the following error message, "BCMA failed to communicate with VISTA," if the Graphical User Interface (GUI) BCMA times out and is unable to connect to the server.

#### **Corrective Action:**

The processing time for the GUI BCMA software to display the patient's record on the BCMA Virtual Due List (VDL) has been reduced.

4 **Problem:** NOIS LIT-0603-71923

Users sometimes receive an "allocation failure" error message when accessing a patient's record using the GUI BCMA.

#### **Corrective Action:**

The "allocation failure" error message has been corrected.

**Benefits of**

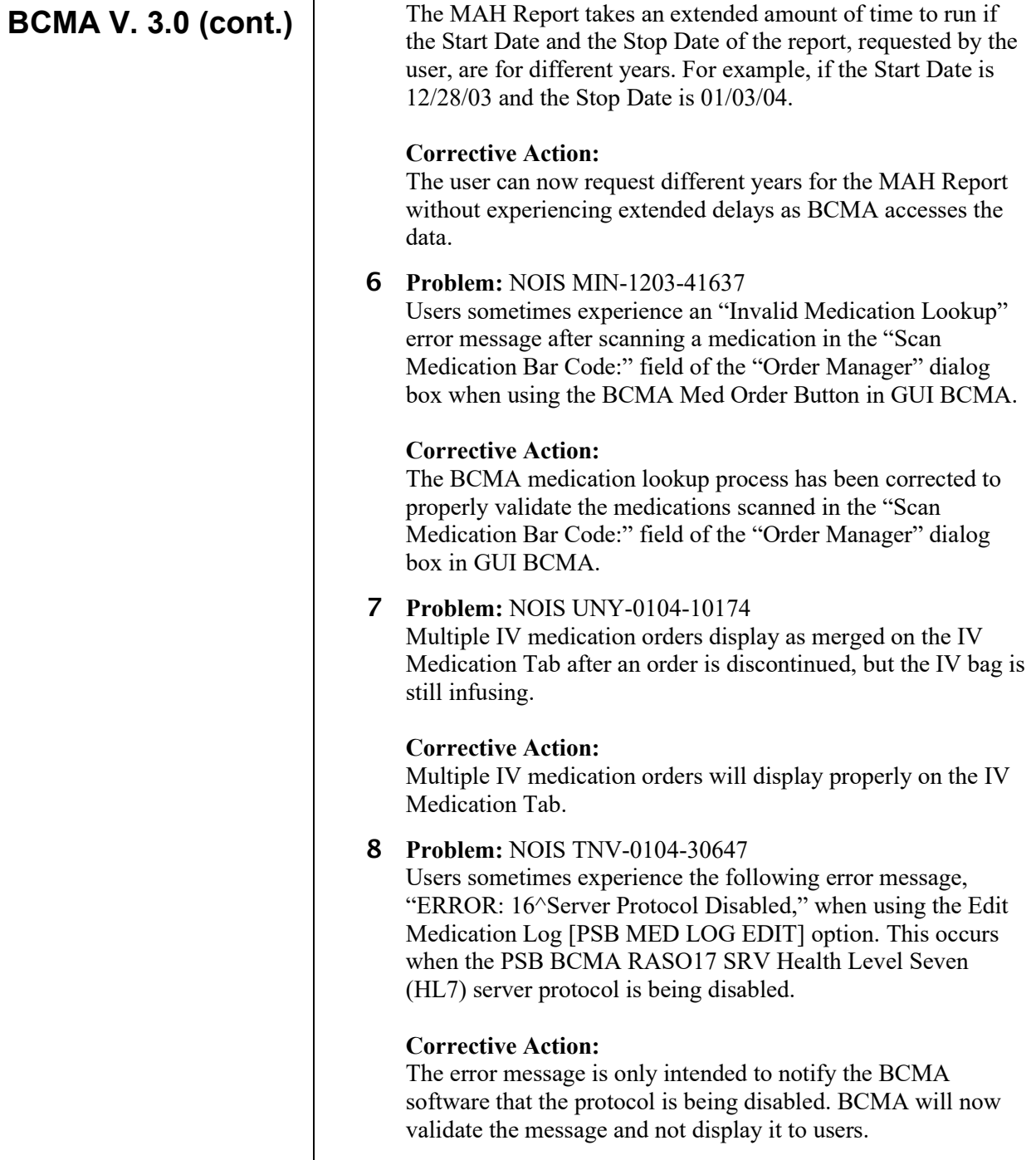

5 **Problem:** NOIS MAD-1203-42204

## **Benefits of BCMA V. 3.0 (cont.)**

#### 9 **Problem:** NOIS ISB-0104-31384

When an IV medication order with an infusing bag is "Renewed," the renewed order continues to display on the IV Medication Tab of the BCMA VDL until the infusing bag is "Completed," even if the "Renewed" order's Start Date/Time has expired.

#### **Corrective Action:**

When an IV medication order with an infusing bag is "Renewed," the renewed order will continue to display on the IV Medication Tab of the BCMA VDL until the infusing bag is "Completed," or until the Start Date/Time of the new order that was created during the renewal process. Once the new order is active, the infusing bag from the previous order will display on the BCMA VDL with the new order, along with any additional bags created from the new order. Any available bags from the previous order will display on the new order based on the IV Site Parameter settings in the GUI BCMA Site Parameters application.

## **Benefits of BCMA V. 3.0 (cont.)**

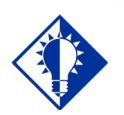

BCMA is designed to augment, not replace, the clinical judgment of the medication administrator, or clinician.

**TIP:**

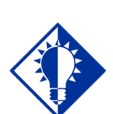

#### **TIP:**

You can double click on the PRN **Effectiveness** Activity in the BCMA Clinical Reminders marquee to document ALL PRN medication orders needing effectiveness documentation.

This section provides an overview of the major changes in the Bar Code Medication Administration (BCMA) V. 3.0 software such as the new routines and files, Phase Release changes, and maintenance fixes. This version also includes enhancements, which are a direct result of feedback from the BCMA Workgroup and our many end users, and included in Phase Releases I-IV.

### <span id="page-7-0"></span>**Patient Transfer Notification Message**

The Patient Transfer Notification Information message displays when you open a patient's record, or view the Unit Dose or the IVP/IVPB Medication Tab for the first time. It indicates that the patient has had a movement type (usually a transfer) within the Patient Transfer Notification Timeframe site-definable parameter, and the last action for the medication occurred before the movement, but still within the defined timeframe.

You can define this site parameter, by division, with a minimum value of 2 and a maximum value of 99. The default is 72 hours.

**Note:** The display of the message is dependent on the last action displayed in the "Last Action" column of the BCMA VDL. BCMA then evaluates the last action performed on a medication each time the Unit Dose or the IVP/IVPB Medication Tabs are refreshed.

## <span id="page-7-1"></span>**Documenting Fractional Dose Orders**

You can document Fractional Dose medication orders on the Unit Dose and the IVP/IVPB Medication Tabs. This functionality alerts you when dispensed drug dosages need to be administered to a patient in "fractional" doses so you can provide comments about this order type once administered. The Fractional Dose dialog box displays when the units per dose is fractional and *less than* 1.0. The Multiple/ Fractional Dose dialog box displays when the units per dose is *greater than* 1.0.

**Note:** If you do not scan once for each unit listed in the Multiple/Fractional Dose dialog box, the Confirmation dialog box displays requesting that you confirm the actual total units administered.

## <span id="page-7-2"></span>**BCMA Clinical Reminders Marquee**

Located in the lower, right-hand corner of the BCMA VDL, this "marquee" identifies Pro Re Nata (PRN) medication orders needing effectiveness documentation. The setting is based on the PRN Documentation site-definable parameter, and applies to current admissions or to the site parameter timeframe (whichever is greater). Values can be set from 1-999, with 72 hours the default setting. A "mouse-over" list, in the PRN Effectiveness Activity area, provides the four most recent PRN orders that need comments.

## **Benefits of BCMA V. 3.0 (cont.)**

## <span id="page-8-0"></span>**PRN Documentation Site Parameter**

The PRN Documentation site parameter lets you define the minimum number of hours from NOW that BCMA will search for PRN medication orders needing effectiveness comments. The four most recent PRN orders that need documentation display within the PRN Effectiveness mouse-over list in the "BCMA Clinical Reminders" marquee, located in the lower, right-hand corner of the BCMA VDL.

The allowable entry for this parameter, definable by division, is a minimum value of 1 and a maximum value of 999. The default is 72 hours.

## <span id="page-8-1"></span>**Include Schedule Types Site Parameter**

You can automatically display PRN medication orders when the BCMA VDL is first opened by selecting the PRN check box in the "Include Schedule Types" area of the GUI BCMA Site Parameters application. This parameter controls the default display of PRN medications on the BCMA Character-based User Interface (CHUI) Due List and the BCMA VDL **—** even if you change the Schedule Types or Medication Tab during a medication pass.

Your medical center can choose to have the PRN Schedule Types display on the BCMA VDL by default, or to display PRN medications once a clinician selects the PRN Schedule Type check box on the BCMA VDL. All other Schedule Types will display by default and cannot be changed.

## <span id="page-8-2"></span>**Accessing PRN Effectiveness Log**

You can quickly access the PRN Effectiveness Log dialog box by selecting a medication on the BCMA VDL, and then selecting the PRN Effectiveness command from the Right Click drop-down menu.

The PRN Effectiveness Log displays the patient's medication information at the top of the box, under the Selected Administration area, and all PRN medication administrations in the PRN List table. Once a medication is selected, the "Selected Administration" area of the dialog box populates with administration information. The Med History button on the dialog box displays the Medication History Report for the orderable item listed in the "Selected Administration" area of the dialog box.

**Benefits of**

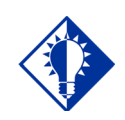

#### **TIP:**

Discontinued and expired orders, with a Stop date/time greater than 72 hours from NOW, will not display on the VDL even if an infusing or stopped bag exists on the order.

## <span id="page-9-0"></span>**Schedule Type Indicator Alert Lights**

In the Schedule Type area of the BCMA VDL, a **GREEN** "alert light" indicates that a medication order exists for the Schedule Type selected within the respective start/stop date and time selected on the BCMA VDL. If grayed out, then none exist.

## <span id="page-9-1"></span>**Medication Log Dialog Box**

The Medication Log dialog box includes the Vitals area, which displays the four previous vitals entries for each of the Vital signs listed in the area. The "+" (plus) sign, to the left of a Vital sign, expands the row to reveal additional entries. The "–" (minus) sign collapses the row to hide all, but the most recent entry.

## <span id="page-9-2"></span>**PRN Effectiveness Dialog Box**

The PRN Effectiveness dialog box includes the Vitals area, which displays the four previous vitals entries for each of the Vital signs listed in the area. The "+" (plus) sign, to the left of a Vital sign, expands the row to reveal additional entries. The "–" (minus) sign collapses the row to hide all, but the most recent entry.

## <span id="page-9-3"></span>**Scan IV Dialog Box**

The "Bag Information" title/area at the top of the Scan IV dialog box has been replaced with "IV Bag #." BCMA populates this area with pertinent information about the IV bag selected on the BCMA VDL. The "Other Print Info" title has been replaced with "Order Changes," which now displays changes to an IV order, which have an Infusing or Stopped IV bag.

## <span id="page-9-4"></span>**Bag Information Column on VDL**

This new column on the BCMA VDL identifies an IV order that currently has an IV bag with a status of Infusing or Stopped. It also identifies orders that have changed since the Infusing or Stopped IV bag was first infused.

<span id="page-10-0"></span>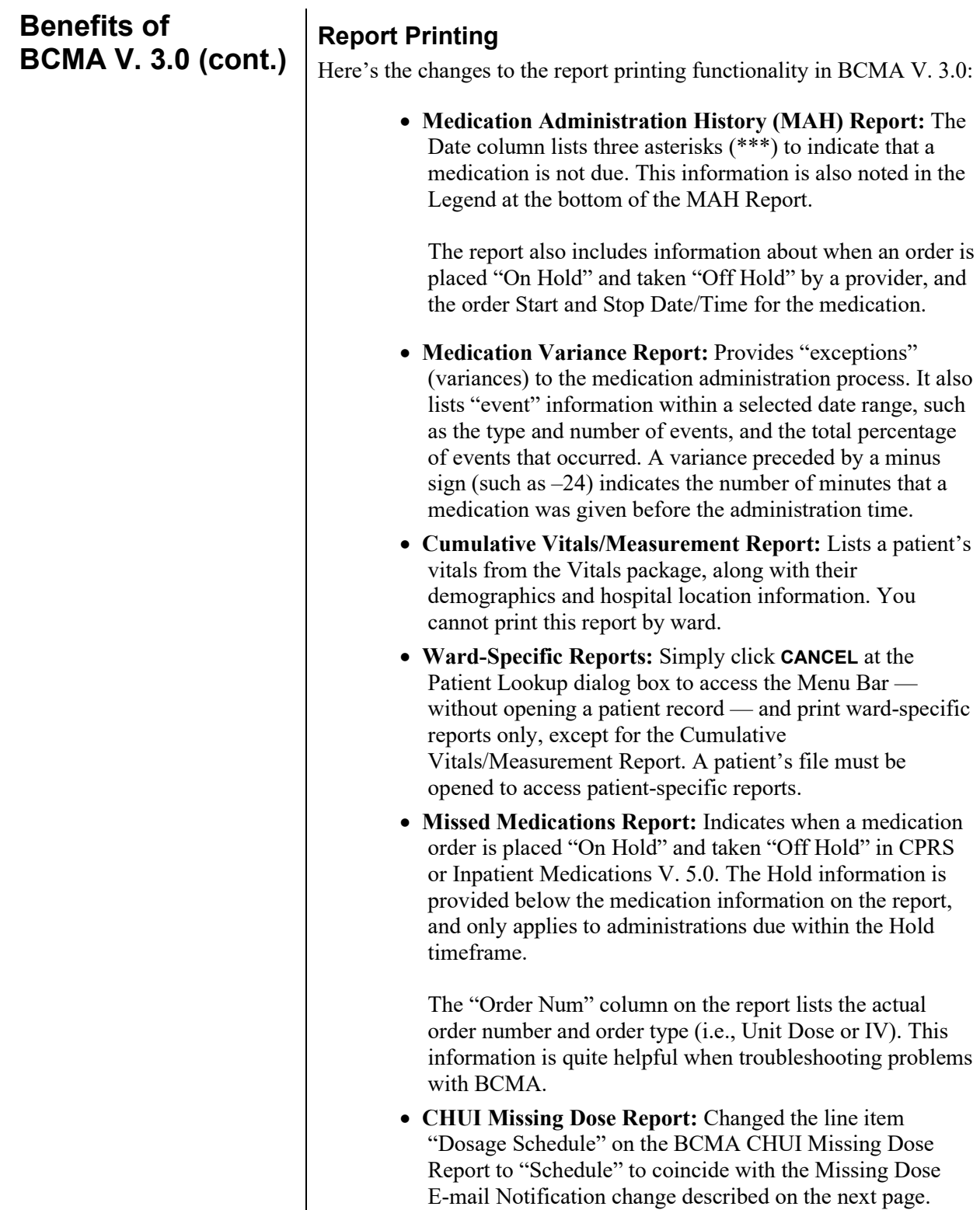

## **Benefits of BCMA V. 3.0 (cont.) HL7 Messaging**

<span id="page-11-0"></span>BCMA V. 3.0 supports "Health Level Seven (HL7)," a standard package (**V***IST***A** Messaging) used with M-based applications for conducting HL7 transactions. This package provides the facilities to create, transmit, and receive HL7 messages over a variety of transport layers. BCMA only exports HL7 messages.

## <span id="page-11-1"></span>**Missing Dose E-Mail Notification**

The e-mail notification that is sent from BCMA to the Pharmacy, when you submit a Missing Dose Request, now includes "Schedule" information.

## <span id="page-11-2"></span>**Documenting PRN Pain Scores**

With BCMA V. 3.0, you can perform the following tasks with regards to documenting PRN pain scores:

- **Define Items:** In the "Reason Medication Given PRN" default Answer Lists of the GUI BCMA Site Parameters application you can identify those items that will require the documentation of a pain score within BCMA. The pain score will be documented and stored in the Vitals package.
- **Select a Pain Score:** When documenting an administration for a PRN medication, you can select a pain score from a pre-defined list.
- **Access a Pain Score:** When documenting the effectiveness for a PRN medication, you can access pain score information for the patient.

## **Benefits of**

## <span id="page-12-0"></span>**Administering a Multiple Dose Order**

If you do not scan once for each Unit Dose or IVP medication listed in the Multiple Dose dialog box, BCMA displays the Confirmation dialog box informing you to scan additional units. The Multiple Dose dialog box retains the data that you entered before receiving the message.

## <span id="page-12-1"></span>**Administering a PRN Order**

In the Medication Log dialog box, you can select the patient's pain score, between 0 and 10 or 99, with "0" being No Pain, "10" the Worst Imaginable, and "99" for "Unable to Respond."

## <span id="page-12-2"></span>**Recording the Effectiveness of a PRN Medication**

In the PRN Effectiveness Log dialog box, you can select the patient's pain score, between 0 and 10 or 99, with "0" being No Pain, "10" the Worst Imaginable, and "99" for "Unable to Respond."

## <span id="page-12-3"></span>**Creating Default Answers Lists**

In the GUI BCMA Site Parameters application, the Attribute column is available only when you choose the Default Answer Lists Tab and select the "Reason Medication Given PRN" list. This column identifies that a Pain Score is required from the patient when a clinician administers a specific medication.

When you select the "Requires Pain Score" check box when adding or renaming a "Reason Medication Given PRN" item, you must choose a pain score in the BCMA Medication Log and PRN Effectiveness dialog boxes when administering a medication.

## <span id="page-13-0"></span>**Benefits of This Guide**

Preparing your site for the installation and implementation of BCMA V. 3.0 helps to ensure a smooth integration. This Installation Guide is designed to help you do just that. It includes detailed information such as system requirements; installation time estimates and instructions; and procedures that will get you up and running quickly with BCMA V. 3.0.

## <span id="page-13-1"></span>**Our Target Audience**

We have developed this guide for the following individuals, who are responsible for installing, supporting, maintaining, and testing this package.

- Development Engineering
- Information Resources Management (IRM)
- Clinical Application Coordinator (CAC) called Applications Package Coordinator (ADPAC) at some sites
- Enterprise **V***IST***A** Support (EVS)
- Software Quality Assurance (SQA)

## <span id="page-13-2"></span>**Other Sources of Information**

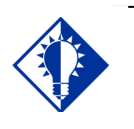

Bookmark these sites for future reference.

**TIP:**

Refer to the Web sites listed below when you want to receive more background and technical information about BCMA V. 3.0, and to download this manual and related documentation.

## <span id="page-13-3"></span>**Background/Technical Information**

From your Intranet, enter **REDACTED** in the Address field to access the BCMA Main Web page.

## <span id="page-13-4"></span>**This Manual and Related Documentation**

From your Intranet, ente[r http://www.va.gov/vdl](http://www.va.gov/vdl) in the Address field to access this manual, and those listed below, from the **V***IST***A** Documentation Library (VDL).

- Technical Manual/Security Guide
- GUI User Manual
- Nursing CHUI User Manual
- Pharmacy CHUI User Manual
- Manager's User Manual

## <span id="page-14-0"></span>**Documentation Retrieval Process**

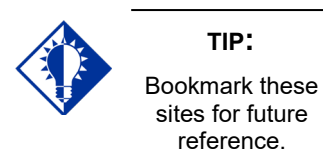

Your site can retrieve the BCMA V. 3.0 documentation listed below from the following FTP addresses. The preferred method is to "FTP" the files from **REDACTED**. This location automatically transmits files from the first available FTP Server to the appropriate directory on your system. (See the order listed below under the FTP Address column).

**Note:** If you prefer, you can retrieve the software *directly* from one of the FTP Servers, listed below, under the FTP Address column.

#### **Example: FTP Addresses Available for Downloading BCMA V. 3.0 Documentation**

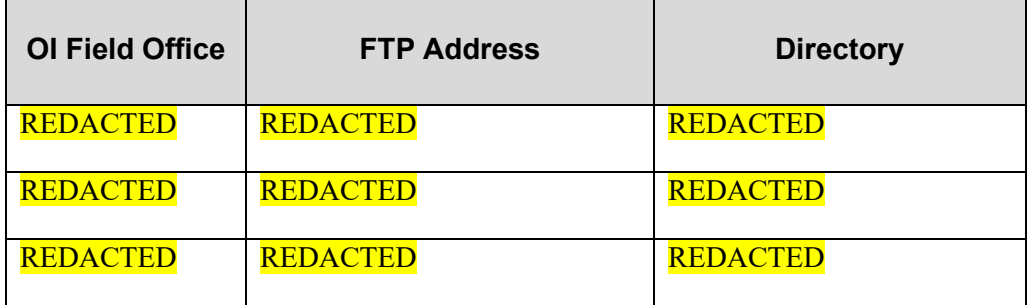

#### **Example: BCMA V. 3.0 Documentation and Related File names**

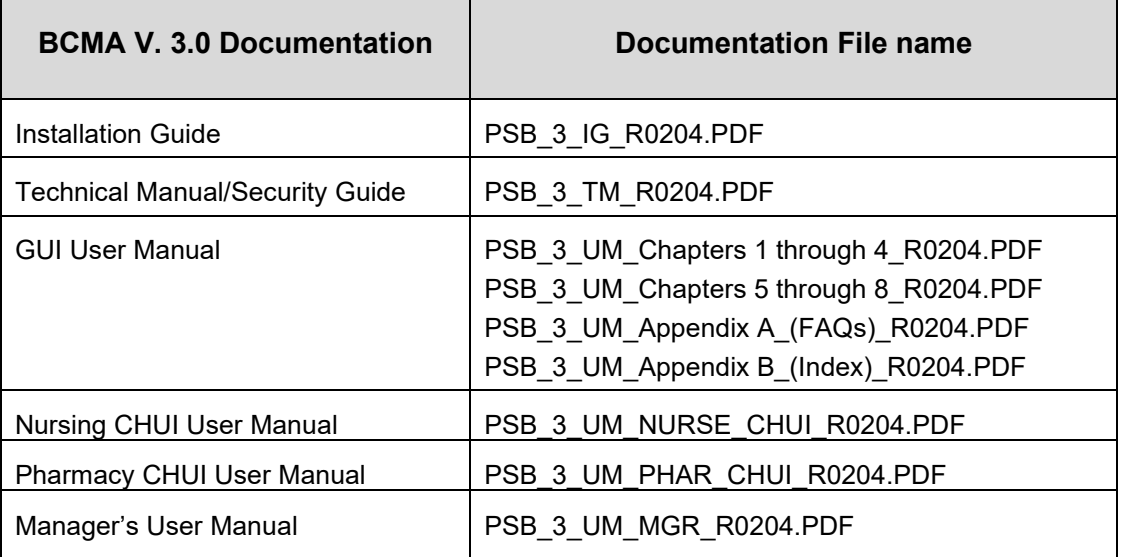

## <span id="page-15-0"></span>**Conventions Used in This Guide**

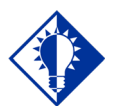

**TIP:** In a CHUI environment, when you press **ENTER**, instead of typing a response, the system accepts the default value shown to the left of the double slash (//) at a prompt or a field.

Before installing BCMA V. 3.0, review this section to learn the many conventions used throughout this guide.

- **Keyboard Responses:** Keys provided in **boldface**, within the steps, help you quickly identify what to press on your keyboard to perform an action. See the examples provided below.
	- **Within the Steps:** At the "Select Kernel Installation & Distribution System Option:" prompt, type **INSTALL**, and then press **ENTER**.
	- **Within Screen Captures:** Text in **boldface**, centered between arrows on screen captures, identifies the key you must press for the system to capture your response or to move the cursor to the next field. See the following example.

DEVICE FOR QUEUED JOB OUTPUT: **<Enter>**

- **Mouse Responses:** Buttons provided in **boldface**, within the steps, indicate what you should click on your computer screen using the mouse. For example, when you see **NEXT, YES/NO,** or **OK** in the steps, click the appropriate button on your computer screen.
- **User Responses:** Information presented in **boldface**, within steps or shaded screen captures, indicate what you should "type" (enter) onto your computer screen. See the examples provided below.
	- **Within the Steps:** At the "Select OPTION NAME:" prompt, type **XPD MAIN** and then press **ENTER**.
	- **Within Screen Captures:** See the following example.

RESCHEDULING FREQUENCY: **1M**

- **Screen Captures:** Provide "shaded" examples of what you will see on your computer screen, and possible user responses.
- **Notes:** Provided within the steps, describe exceptions or special cases about the information presented. They reflect the experience of our staff, developers, and testers.

## **Conventions Used in This Guide (cont.)**

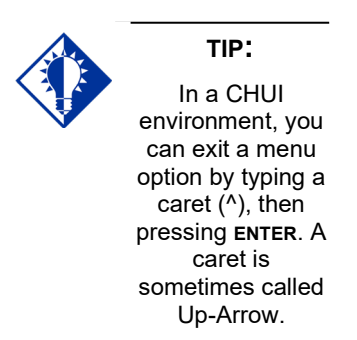

- **Tips:** Located in the left margin, these helpful hints are designed to help you work more efficiently with BCMA V. 3.0.
- **Menu Options:** When provided in *italics*, identifies a menu option. When provided in **boldface**, ALL CAPS, identifies the letters that you should type onto your computer screen, before pressing **ENTER**. The system then goes directly to the menu option. (**Note:** The letters do not have to be entered as capital letters, even though they are provided within the steps in this format.) See the examples provided below.
	- **Italicized:** Use the Kernel *First Line Routine Print* [XU FIRST LINE PRINT] option to print a list containing the first line of every PSB routine.
	- **Capitalized:** At the "Taskman Management Option:" prompt, type **SCHED**ule/Unschedule Options, and then press **ENTER**.

<span id="page-17-0"></span>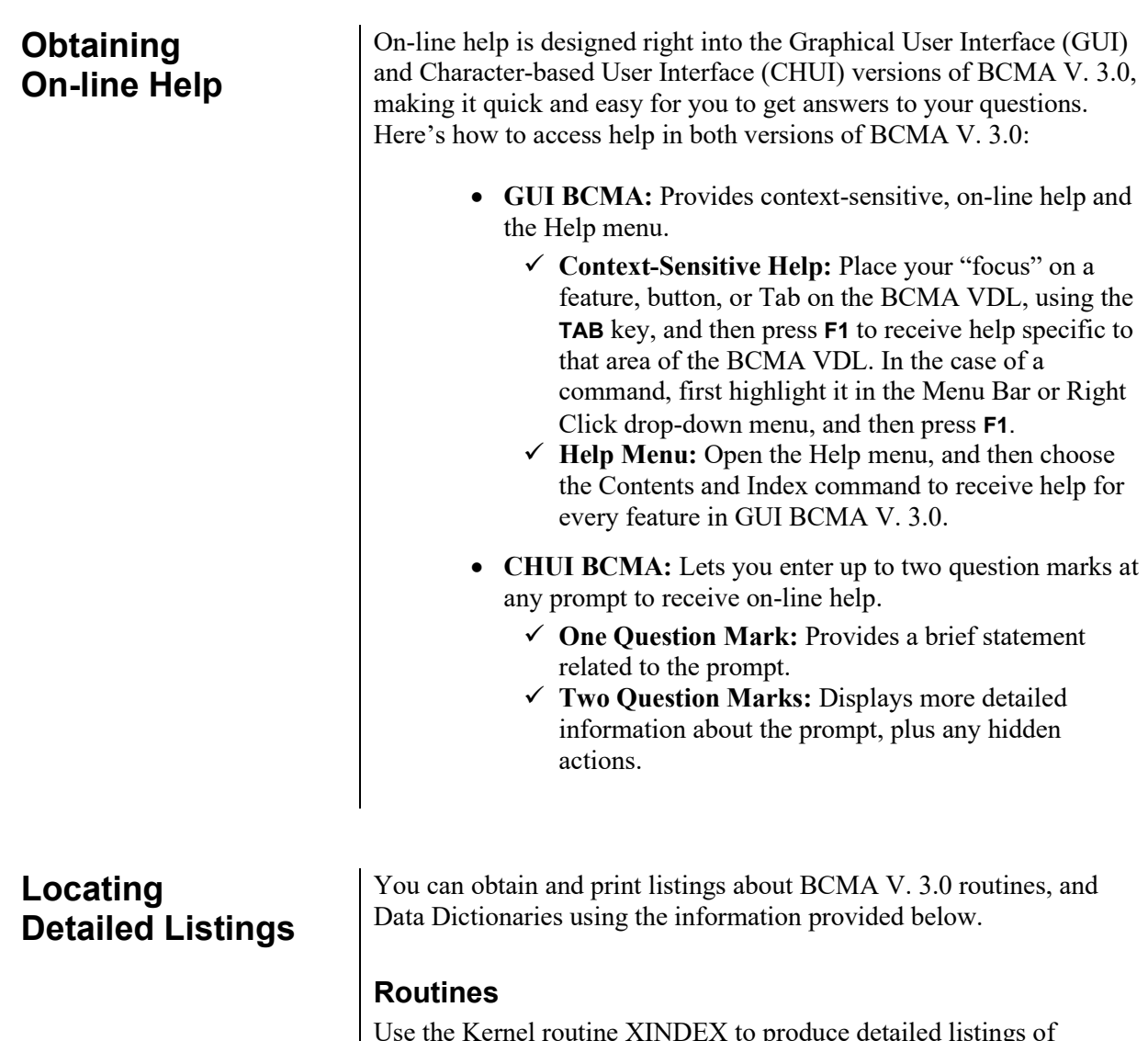

<span id="page-17-2"></span><span id="page-17-1"></span>Use the Kernel routine XINDEX to produce detailed listings of routines. Use the Kernel *First Line Routine Print* [XU FIRST LINE PRINT] option to print a list containing the first line of every PSB routine.

## <span id="page-17-3"></span>**Data Dictionaries**

You can use the VA FileMan *List File Attributes* [DILIST] option, under the *Data Dictionary Utilities* [DI DDU] option, to print the Dictionaries.

## <span id="page-18-1"></span><span id="page-18-0"></span>**Minimum Required Packages**

Before installing BCMA V. 3.0, make sure that your system includes the following Department of Veterans Affairs (VA) software packages and versions (those listed or higher).

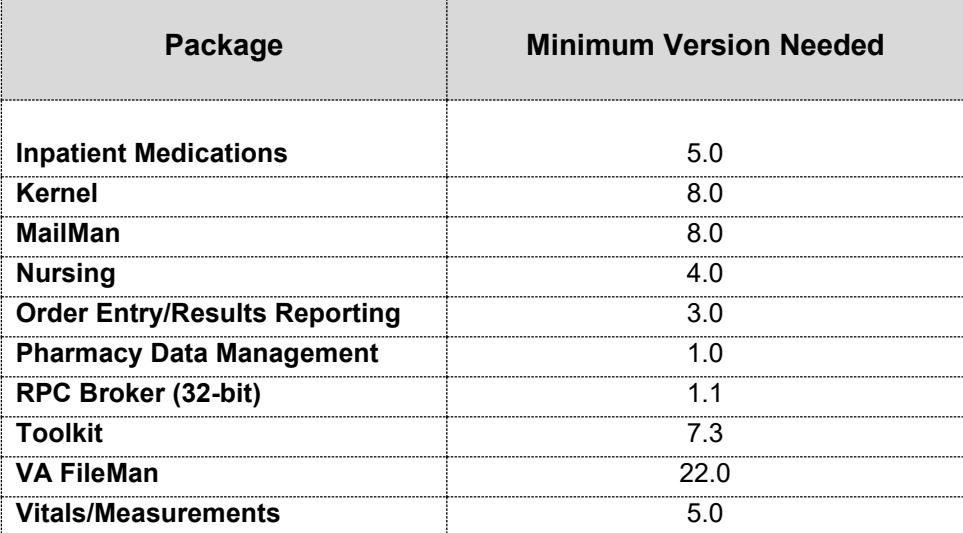

#### **Example: Minimum Required Packages and Versions**

## <span id="page-18-2"></span>**Installation Time Estimates**

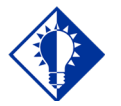

#### **IMPORTANT:**

You should install and test BCMA in your test accounts *before* installing in your production accounts.

On average, it takes approximately two minutes to install BCMA V. 3.0. This estimate was provided by a few of our BCMA V. 3.0 Beta Test sites. Actual times may vary, depending on how your site is using its' system resources.

Suggested time to install: non-peak requirement hours. During the install process, PC Client users should not be accessing the Client Software.

## <span id="page-19-0"></span>**Resource Requirements**

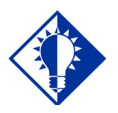

**TIP:** The approximate size for ^PSB was calculated using a "normal" medication pass for a Unit Dose and an IV medication order. This is only an estimated number; it serves as the "mean."

This section summarizes the (approximate) number of resources required to install BCMA V. 3.0.

- Routines 60
- Globals  $1 (^{\wedge} PSB)$

Files 5 (53.66-53.79)

- $\triangle$ PSB Size Unit Dose = 300 x # of Medications (in bytes) Administered IV =  $2100 \text{ x } \# \text{ of } \text{IV } \text{Bags}$ Administered
- FTEE Support 2
- FTEE Maintenance .2

## <span id="page-19-1"></span>**Response Time Monitor**

BCMA V. 3.0 does not include Response Time Monitor hooks.

## <span id="page-19-2"></span>**Laptops and Bar Code Scanners**

The approximate requirements for laptops and bar code scanners depend on the number of Inpatient areas, at your site, that use BCMA V. 3.0 for administering active medication orders. The BCMA Development Team recommends that your site have a minimum of three laptops and three scanners for each ward.

#### <span id="page-19-3"></span>**Printers**

Your site should provide printers for creating patient wristbands and medication bar code labels, and for handling Missing Dose Requests sent from BCMA V. 3.0 to the Pharmacy.

## <span id="page-19-4"></span>**Unit Dose Label Printer Devices**

BCMA V. 3.0 includes the *Label print* [PSBO BL] option for printing individual or batch Unit Dose bar code labels. It is specifically coded to the Zebra-brand printers using the Zebra Programming Language (ZPL). Model 105SE was used in the development of the labels. Routine PSBO BL uses site-specific printers or terminals to produce labels.

## <span id="page-19-5"></span>**IV Label Printer Devices**

Inpatient Medications V. 5.0 provides a menu option for printing individual or batch IV bar code labels. See the section "Interfacing with the Bar Code Label Printer" in the *Inpatient Medications V. 5.0 Technical Manual/Security Guide* for detailed setup information.

## <span id="page-20-0"></span>**Client PC Setup Requirements**

<span id="page-20-1"></span>**Files Required to Run BCMA V. 3.0** Once all BCMA V. 3.0 files are installed, make sure that every Client PC includes the minimum system *before* users run BCMA V. 3.0 from it. BCMA must be installed via an account that has Administrative privileges.

For specific Client PC Setup Requirements, see the "VA Standard Desktop Configurations" link below, which provides the current corporate software and hardware configurations per VA Directive 6401.

• REDACTED

BCMA V. 3.0 uses the following files installed on the **V***IST***A** Server. "Journaling" is recommended.

- $^{\circ}$ PSB (53.66, BCMA IV Parameters
- ^PSB (53.68, BCMA Missing Dose Request
- ^PSB (53.69, BCMA Report Request
- ^PSB (53.78, BCMA Medication Variance Log
- ^PSB (53.79, BCMA Medication Log

**Note:** You can learn more about these files by generating a list with file attributes using VA FileMan.

**TIP:** The namespace for the BCMA package is PSB and the primary global is ^PSB.

#### <span id="page-21-0"></span>**Routines Installed** | Review the listing below to learn the routines installed on to your site's **V***IST***A** Server during the installation of BCMA V. 3.0. The first line of each routine briefly describes its general function.

**Note:** You can use the *Kernel First Line Routine Print* [XU FIRST LINE PRINT] option to print a list containing the first line of each PSB routine.

## <span id="page-21-1"></span>**Routine Mapping**

At this time, we do *not* offer any recommendations for routine mapping. However, if you choose to map the BCMA V. 3.0 package routines, you will need to bring your system down, and then restart it to load the new routines into memory.

## **Example: BCMA V. 3.0 Routines Installed on to V***IST***A Server**

PSBALL PSBAPIPM PSBCHIVH PSBCHKIV PSBMD PSBML PSBML1 PSBMLEN PSBMLEN1 PSBMLHS PSBMLTS PSBMLU PSBMLVAL PSBO PSBO1 PSBOAL PSBOBL PSBODL PSBODL1 PSBODO PSBOHDR PSBOMD PSBOMH PSBOMH1 PSBOMH2 PSBOML PSBOMM PSBOMV PSBOPE PSBOPI PSBOPM PSBOVT PSBOWA PSBPAR PSBPARIV PSBPOIV PSBPRN PSBRPC PSBRPC1 PSBRPC2 PSBRPC3 PSBRPCMO PSBRPCXM PSBSAGG PSBSVHL7 PSBUTL PSBVAR PSBVDLIV PSBVDLPA PSBVDLPB PSBVDLTB PSBVDLU1 PSBVDLU2 PSBVDLU3 PSBVDLUD PSBVDLVL PSBVITFL PSBVT PSBVT1 PSBXMRG

60 routines

<span id="page-22-0"></span>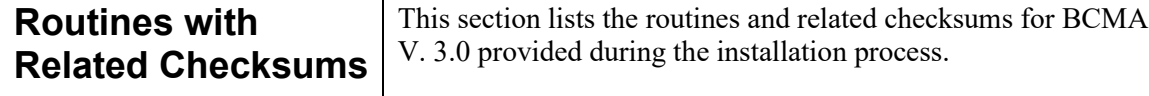

## **Example: BCMA V. 3.0 Routines with Related Checksums**

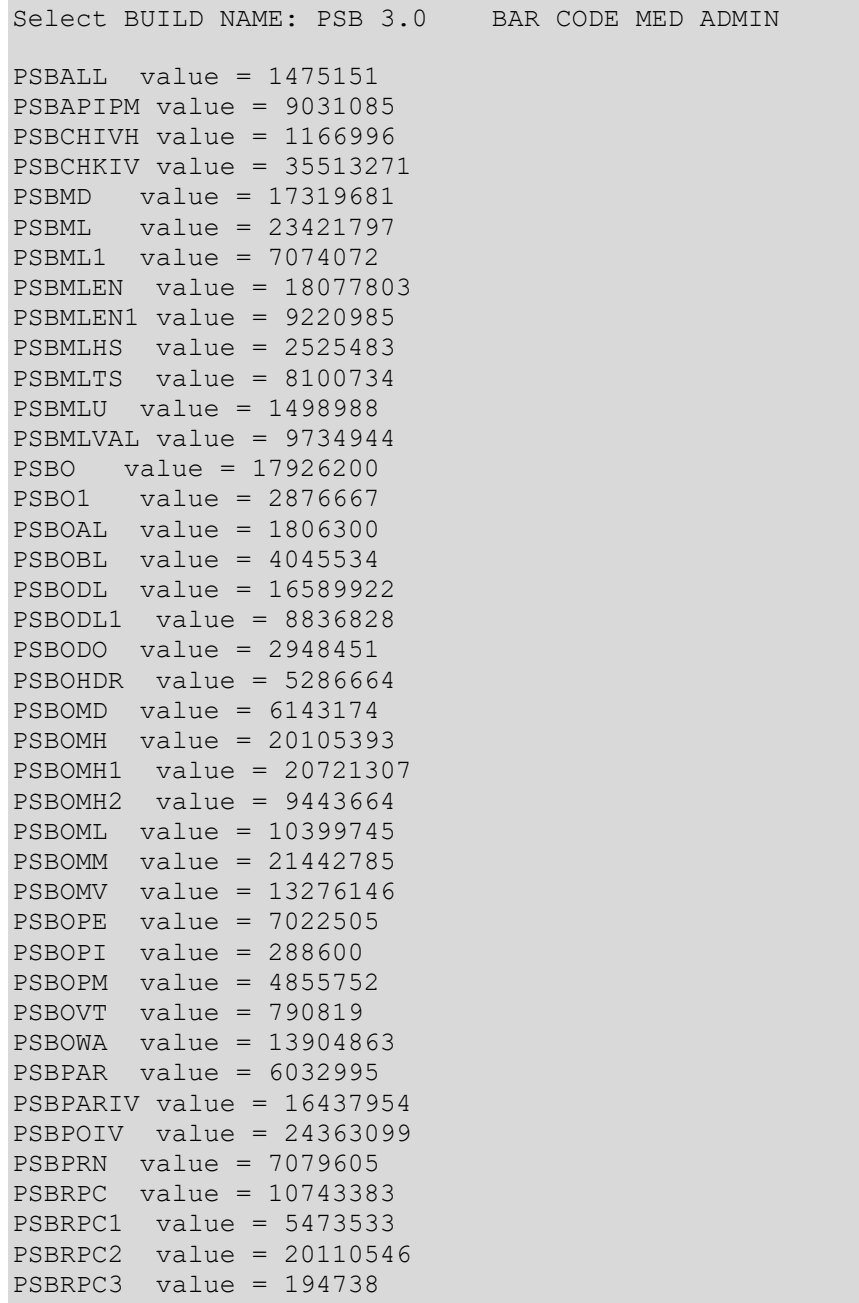

**Example: BCMA V. 3.0 Routines with Related Checksums (cont.)**

PSBRPCMO value = 18080428 PSBRPCXM value = 2728593 PSBSAGG value = 1431404 PSBSVHL7 value = 16217830 PSBUTL value = 14185290 PSBVAR value = 4760179 PSBVDLIV value = 17858201 PSBVDLPA value = 4059667 PSBVDLPB value = 19523684 PSBVDLTB value = 3557813 PSBVDLU1 value = 18022165 PSBVDLU2 value = 4610568 PSBVDLU3 value = 3001261 PSBVDLUD value = 18568646 PSBVDLVL value = 23162182 PSBVITFL value = 2483832 PSBVT value = 22976876 PSBVT1 value = 767427 PSBXMRG value = 1576759

## <span id="page-24-1"></span><span id="page-24-0"></span>**V***IST***A Server Installation Instructions**

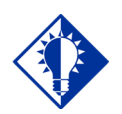

**IMPORTANT:** You should install and test BCMA in your test accounts *before* installing in your production accounts.

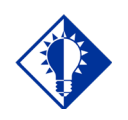

Performing the steps in this section will help to ensure that GUI BCMA runs smoothly from a Client PC.

**TIP:**

Perform the steps provided below to download BCMA V. 3.0 from an FTP Server. Then you will be ready to use this section for loading the Kernel Installation & Distribution System (KIDS) Distribution file and the Broker Server file, and for installing BCMA V. 3.0 on to the **V***IST***A** Server.

**Attention:** BCMA V. 3.0 includes a new GUI executable file. Installation of this GUI is NOT required immediately after the KIDS install for the software to function. The installation process will make significant changes to routines, files, and files within the BCMA V. 3.0 application. Review the bulleted list below, taken from the Build description, for more information.

- Prior clients compatible with BCMA V. 3.0: 2.0.36.14
- Client can be copied instead of installed: Yes

## <span id="page-24-2"></span>**Task 1: Download BCMA V. 3.0 Software**

Use the following information to download BCMA V. 3.0 from an FTP Server.

- 10 Download the GUI BCMA file PSB3 0.exe, the Host File PSB 3 0.KID from an FTP Server using an address listed in the table below.
	- The preferred method is to "FTP" the files from **REDACTED** This location automatically transmits files from the *first* available FTP Server. (See the order listed below under the FTP Address column).
		- $\triangleright$  . EXE or .PDF files need to be FTP in BINARY.
		- $\triangleright$  KIDS Build needs to be FTP in ASCII.

**Note:** If you prefer, you can retrieve the software *directly* from one of the FTP Servers, listed below, under the FTP Address column.

11 Move the files to the appropriate directory on your system.

#### **Example: FTP Addresses Available for Downloading BCMA V. 3.0 Software**

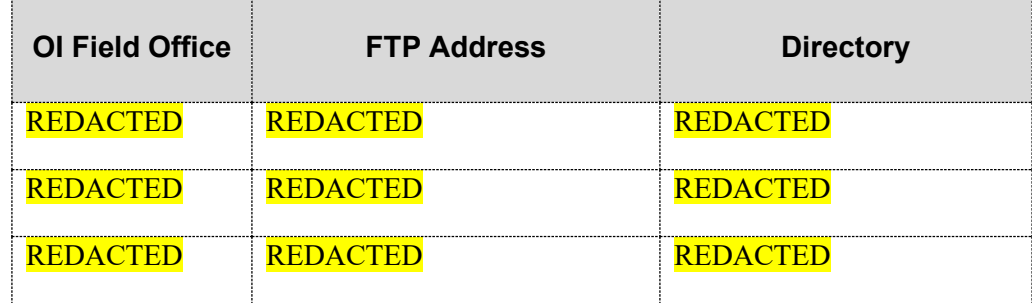

## **V***IST***A Server Installation Instructions (cont.)**

## <span id="page-25-0"></span>**Task 2: Load the KIDS Distribution File**

Perform the steps listed below to load the KIDS Distribution file.

- 1 Sign in to the UCI where the KIDS Distribution file will be loaded and BCMA V. 3.0 will be installed.
- 2 At the "Select OPTION NAME:" prompt, type **XPD MAIN**, and then press **ENTER**.
- 3 At the "Select Kernel Installation & Distribution System Option:" prompt, type **INSTALL**ation, and then press **ENTER**.
- 4 At the "Select Installation Option:" prompt, type **Load a Distribution,** and then press **ENTER** to prepare for loading the KIDS Distribution file.
- 5 At the "Enter a Host File:" prompt, type **the directory where you have stored the Host File**, followed by **PSB\_3\_0.KID**. Then press **ENTER**.
- 6 At the "Want to Continue with Load YES//?" prompt, press **ENTER**. The system then loads the file to this location.

## <span id="page-25-1"></span>**Task 3: Install BCMA V. 3.0**

Now you are ready to install BCMA V. 3.0 on to the **V***IST***A** Server. Suggested time to install: non-peak requirement hours. During the install process, PC Client users should not be accessing the Client Software.

**Note:** You should perform step #1 listed below *now* if you are planning to install BCMA V. 3.0 immediately. However, if you are installing the application at another time, ask users to log off your system at that time.

- 1 From the Facility Tab of the GUI BCMA Site Parameters application, take BCMA users offline.
- 2 Request that all BCMA users log off BCMA.
- 3 Review mapped sets for PSB\* namespaces.
	- If the routines are mapped, remove them from the mapped set at this time.
- 4 Backup your system. This step is optional, but recommended.
- 5 At the "Select INSTALL NAME:" prompt, type PSB 3.0 and then press **ENTER** to install BCMA V. 3.0. This Build provides all of the routines and files necessary for BCMA V. 3.0.

**V***IST***A Server Installation Instructions (cont.)**

## **Task 3: Install BCMA V. 3.0 (cont.)**

- 6 At the "Want KIDS to Rebuild Menu Trees Upon Completion of Install? YES//" prompt, type **NO**, and then press **ENTER**.
- 7 At the "Want KIDS to INHIBIT LOGONs during the install? YES//" prompt, type **NO**, and then press **ENTER**.
- 8 At the "Want to DISABLE Scheduled Options, Menu Options, and Protocols? YES//" prompt, type **NO**, and then press **ENTER**.
- 9 At the "DEVICE:" prompt, press **ENTER** to use the default device HOME (the screen) for printing the Installation message. If you want to print a hard copy, enter your site printer, and then press **ENTER.**
- 10 If routines were unmapped as part of the installation process, return them to the mapped set once the installation of BCMA V. 3.0 is completed.
- 11 From the Facility Tab of the GUI BCMA Site Parameters application, place BCMA V. 3.0 back on-line.

## <span id="page-26-0"></span>**Additional Preparation for BCMA V. 3.0**

Now you are ready to perform the steps listed below to further prepare your site and staff for using BCMA V. 3.0.

- 1 If you are a Micronectics Standard MUMPS (MSM) site, move the PSB routines only, to all nodes.
- 2 Assign the following security keys to appropriate site personnel.
	- **PSB MANAGER** designates the holder as a manager
	- **PSB INSTRUCTOR** designates the holder as a nursing instructor supervising student nurses
	- **PSB STUDENT** designates the holder as a student nurse, requiring that an instructor also sign on to BCMA V. 3.0 at the same time
	- **PSB CPRS MED BUTTON** designates the holder as a nurse who can document administered verbal- and phonetype STAT and NOW orders using the CPRS Med Order Button on the BCMA V. 3.0 VDL

<span id="page-28-1"></span>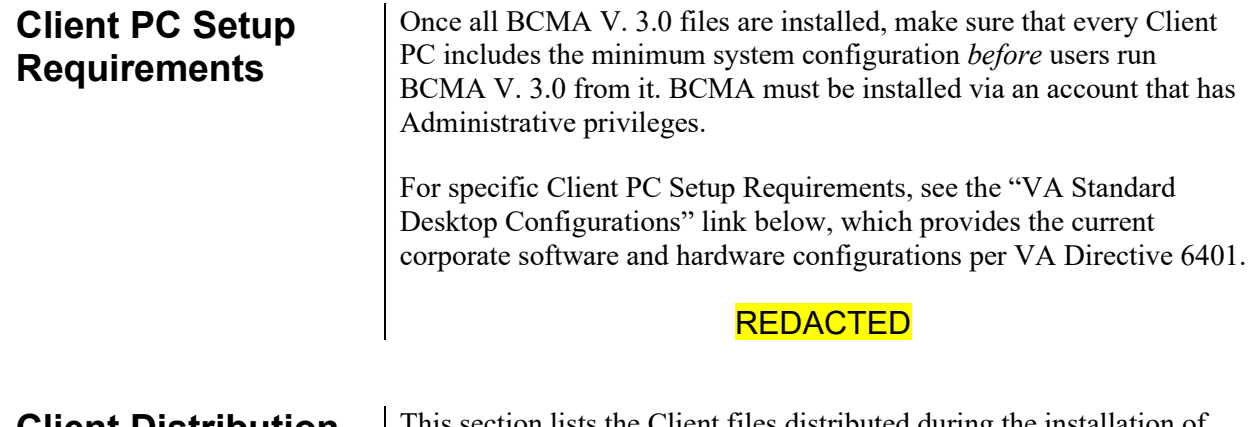

<span id="page-28-2"></span>**Client Distribution Files** This section lists the Client files distributed during the installation of BCMA V. 3.0. **Note: the file list has been updated to reflect current file versions releasing with PSB\*3.0\*101.**

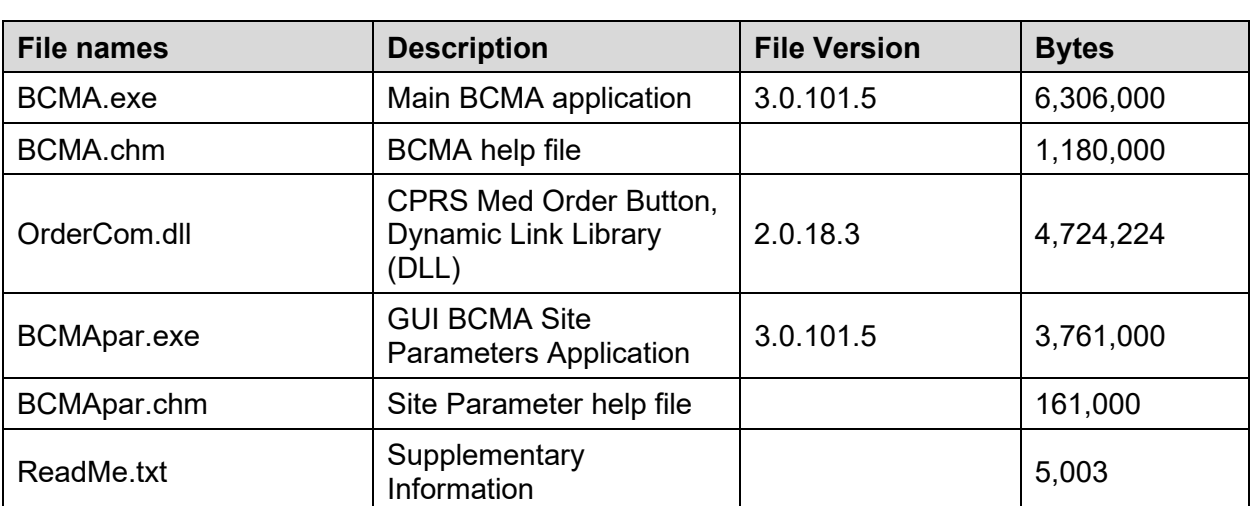

#### <span id="page-28-0"></span>**Example: Client Files Distributed During BCMA V. 3.0 Installation**

Note: The BCMAOrderCom.dll was replaced with the OrderCom.dll file released in PSB\*3.0\*96. With the release of PSB\*3.0\*96 you can remove all instances of the BCMAOrderCom.dll file. Also, ROBOEX32.DLL is no longer needed or distributed.

## **Working with GUI BCMA V. 3.0**

## <span id="page-29-0"></span>**Standard Installation Procedure for GUI BCMA V. 3.0**

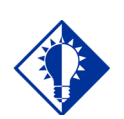

You can use BCMA V. 3.0 to upgrade an earlier version of BCMA, or you can install BCMA V. 3.0 without previous versions being installed.

**TIP:**

Use the instructions listed below to install the GUI version of BCMA V. 3.0, on a Client PC.

## **To install GUI BCMA V. 3.0 on a Client PC**

- 3 Locate the directory where you downloaded the GUI BCMA V. 3.0 file PSB3\_0.exe via FTP, and then double click on the file to launch the InstallShield Wizard.
- 4 Click **YES** at the message, "Would you like to install BCMA?"
- 5 At the InstallShield Wizard Welcome screen, click **NEXT**.
- 6 Read the contents of the BCMA Installation screen, and then click **NEXT**.
- 7 Click **NEXT** at the Choose Destination Location screen.
	- Click **BROWSE** if you want to locate another folder to replace the default destination folder. Once located and selected, click **NEXT** to proceed with the installation process.
- 8 At the Setup Type screen, select one of the following choices, and then click **NEXT** to continue with the installation process. "Typical" is the default installation.
	- **Typical** Installs only the BCMA Client program, which is necessary for using BCMA V. 3.0 to perform the medication administration process.
	- **Full** Installs the BCMA Client program, and the GUI BCMA Site Parameters application.
	- **Custom** Lets you select which programs (i.e., BCMA Client program or GUI BCMA Site Parameters application) that you want to install.
- 9 At the InstallShield Wizard Complete screen, click **FINISH** to complete the BCMA installation process. BCMA V. 3.0 is now installed on to the PC.

## <span id="page-30-0"></span>**Working with the Hosts File on the Client PC**

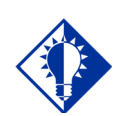

Users *must* have FULL read/write access to the BCMA directory on the Client PC that they're using.

**TIP:**

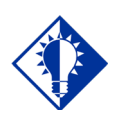

#### **TIP:**

You *must* have at least one space between the address and the name. Do *not* put any spaces in the name.

Make sure that every Client PC has a link established between the Client PC and the **V***IST***A** Server via the Hosts file on the PC — *before* running GUI BCMA V. 3.0 from a Client PC. Then you can set up the Optional Command Line Parameters using the table provided in the next section.

Where your Hosts file (no extension) is located, depends on your system. For example:

> • **Microsoft XP or 2000 operating system** – C:\WinNt\System32\Drivers\Etc.

#### **If No Hosts File Exists**

If the Hosts file does not exist, create one. (Your system may already contain a sample file called "hosts.sam.") If you create the file using Notepad, it will automatically save the file with a .txt extension. You can use Microsoft Windows Explorer to rename the file without an extension.

#### **If the Hosts File Exists**

If the Hosts file already exists, do not delete anything. Just add the new information (i.e., the address and the name) at the end of the file. See the examples provided below.

- **If a user only needs access to one BCMA Server and the ServerPort is 9200,** add one line to the Hosts file. Use the IP address provided by your Server Administrator. See the example provided below.
	- 152.111.222.333 BrokerServer
- **If the user only needs to access one BCMA Server** *and*  **the ServerPort is** *not* **9200,** add one line to the Hosts file as shown in the example provided above. Then use the table in the next section to set up the Optional Command Line Parameters.
- **If the user needs to access multiple BCMA Servers and/or the ServerPort is** *not* **9200,** add the BCMA Server names to the Hosts file. (The names can be anything you like.) See the examples listed below. Then use the table in the next section to set up the Optional Command Line Parameters.
	- $\geq 152.111.222.333$  BrokerServer1
	- 152.222.333.444 BrokerServer2

#### <span id="page-31-0"></span>**Setting up Optional Command Line Parameters** Use the table provided below to set up the Optional Command Line Parameters. The order that you set up each Parameter is up to your site. However, each Parameter must be continuous, without any spaces.

**Note:** If Parameters "S" and "P" are set, they must both be present, or the Client PC will ignore them.

## **Example: Set up for Optional Command Line Parameters**

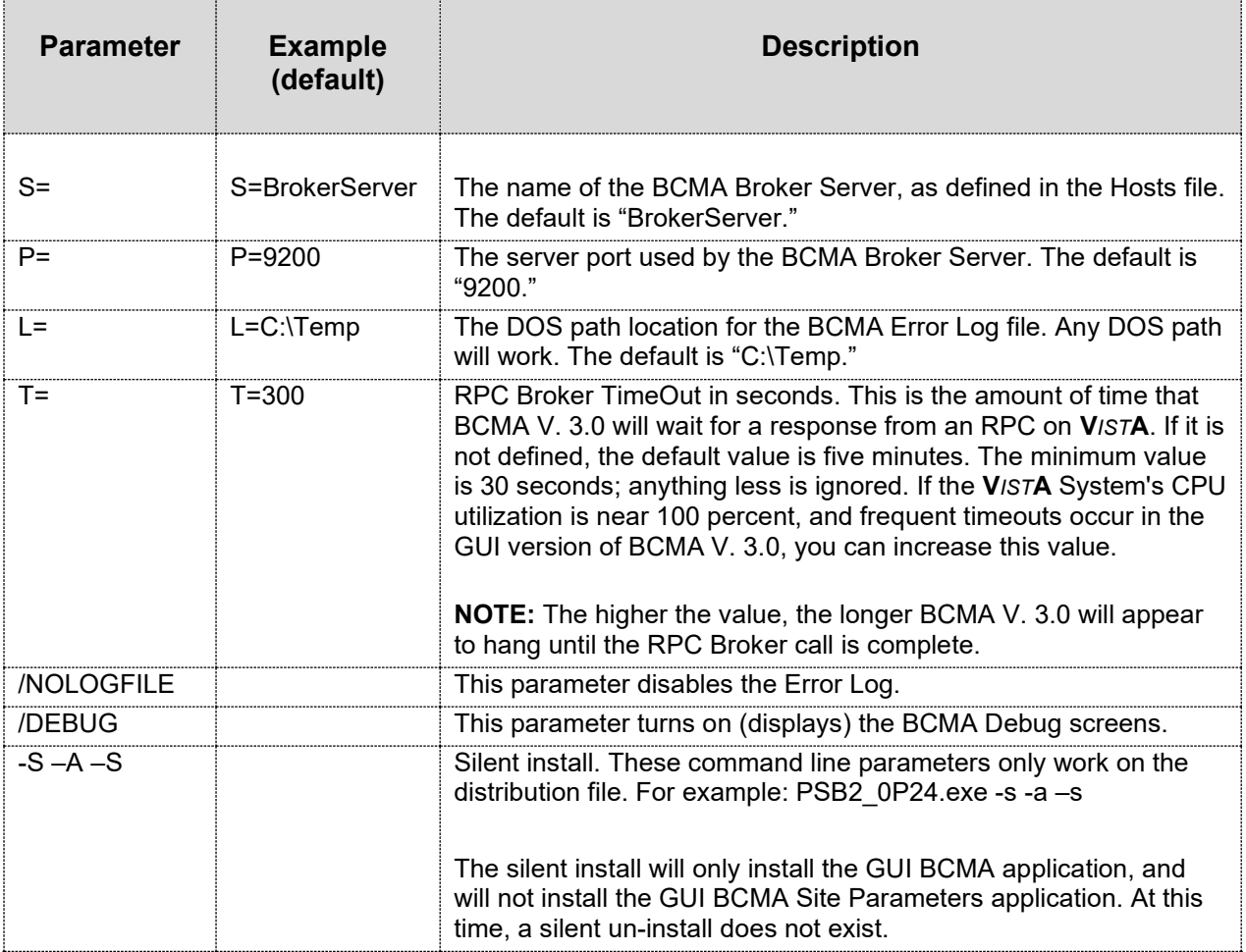

## <span id="page-32-0"></span>**Working with the Monthly SAGG Report**

## <span id="page-32-1"></span>**Setting up the Monthly Batch Job**

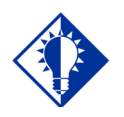

You can use FORUM to view your monthly SAGG Report.

**TIP:**

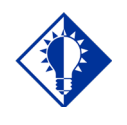

**TIP:** In step #7, ### is the number

of the entry.

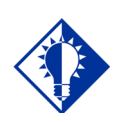

#### **TIP:**

See the next page to view the set up of a monthly SAGG Report.

Use the steps listed below to set up your system to run the Monthly Statistical Analysis of Global Growth (SAGG) Report.

**Note:** You do not need to perform the steps listed below if you have already set up the Monthly SAGG Report.

#### **To set up the monthly batch job**

- 1 At the Programmer's prompt, type **D ^XUP**, and then press **ENTER** to access the menu option for setting up your Monthly SAGG Report.
- 2 At the "Select OPTION NAME:" prompt, type **EVE**, and then press **ENTER**.
- 3 From the list of choices, select Systems Manager Menu, and then press **ENTER**.
- 4 At the "Select Systems Manager Menu Option:" prompt, type **TASK**man Management, and then press **ENTER.**
- 5 At the "Select Taskman Management Option:" prompt, type **SCHED**ule/Unschedule Options, and then press **ENTER**.
- 6 At the "Select OPTION schedule or reschedule:" prompt, type **PSB SAGG MONTHLY REPORT**, and then press **ENTER**.
- 7 At the "Are you adding 'PSB SAGG MONTHLY REPORT' as a new OPTION SCHEDULING (the ###)? No//" prompt, type **Yes**, and then press **ENTER**. The Edit Option Schedule screen displays.
- 8 At the "QUEUED TO RUN AT WHAT TIME:" prompt, type a **date and time when you want the report to run**, in a VA FileMan format. Then press **ENTER** to move to the next prompt.
- 9 At the "DEVICE FOR QUEUED JOB OUTPUT:" prompt, press **ENTER** (leave this prompt blank).
- 10 At the "QUEUED TO RUN ON VOLUME SET:" prompt, type **the volume set (CPU)** to use for running the monthly batch job. Then press **ENTER** to move to the next prompt.
- 11 At the "RESCHEDULING FREQUENCY:" prompt, type **1M** to run the report on a monthly basis. Then press **ENTER** to move to the next prompt.
- 12 At the "TASK PARAMETERS:" prompt, press **ENTER** (leave this prompt blank).
- 13 At the "SPECIAL QUEUEING:" prompt, press **ENTER** (leave this prompt blank).
- 14 At the "COMMAND:" prompt, type **S** to save the settings, and then press **ENTER**. Your report will print on the same day and time each month (until you specify otherwise).
- 15 At the "COMMAND:" prompt, type **E** to exit the Edit Option Schedule screen.

## **Working with the Monthly SAGG Report**

**Setting up the Monthly Batch Job (cont.)**

The following example illustrates the set up process for running the SAGG Monthly Report at your site.

### **Example: Set up for SAGG Monthly Report**

>**D ^XUP**

Setting up programmer environment Terminal Type set to: C-VT320

Select OPTION NAME: **EVE**

1 EVE Systems Manager Menu

2 EVENT CAPTURE DATA ENTRY ECENTER Event Capture Data Entry

- 3 EVENT CAPTURE MANAGEMENT MENU ECMGR Event Capture Management Menu
- 4 EVENT CAPTURE MENU ECMENU Event Capture Menu

 5 EVENT CAPTURE ONLINE DOCUMENTA ECDSONL Event Capture Online Documentation

Press <RETURN> to see more, '^' to exit this list, OR CHOOSE 1-5: 1 EVE Systems Manager Menu

Select Systems Manager Menu Option: **TASK**man Management

Select Taskman Management Option: **SCHED**ule/Unschedule Options

Select OPTION to schedule or reschedule: PSB SAGG MONTHLY REPORT Monthly SAGG Report ...OK? Yes// **<Enter>**

## **Working with the Monthly SAGG Report**

**Setting up the Monthly Batch Job (cont.)**

The example provided below illustrates the prompts (fields) to complete on the Edit Option Schedule screen for running the PSB SAGG Monthly Report at your site.

#### **Example: Set up for SAGG Monthly Report (cont.)**

 Edit Option Schedule Option Name: PSB SAGG MONTHLY REPORT Menu Text: Monthly SAGG Report TASK ID:  $\_$  , and the state of the state of the state of the state of the state of the state of the state of the state of the state of the state of the state of the state of the state of the state of the state of the state of the

QUEUED TO RUN AT WHAT TIME: **<Date, time to run the report>**

DEVICE FOR QUEUED JOB OUTPUT: **<Enter>**

QUEUED TO RUN ON VOLUME SET: **<Volume set (CPU)>**

RESCHEDULING FREQUENCY: **1M**

TASK PARAMETERS: **<Enter>**

SPECIAL QUEUEING: **<Enter>**

Exit Save Next Page Refresh

Enter a command or '^' followed by a caption to jump to a specific field.

COMMAND: **S** Press <PF1>H for help Insert

COMMAND: E Press <PF1>H for help Insert

<span id="page-35-1"></span><span id="page-35-0"></span>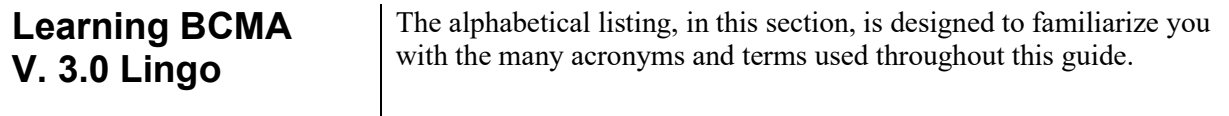

## **Example: Alphabetical Listing of BCMA V. 3.0 Acronyms and Terms**

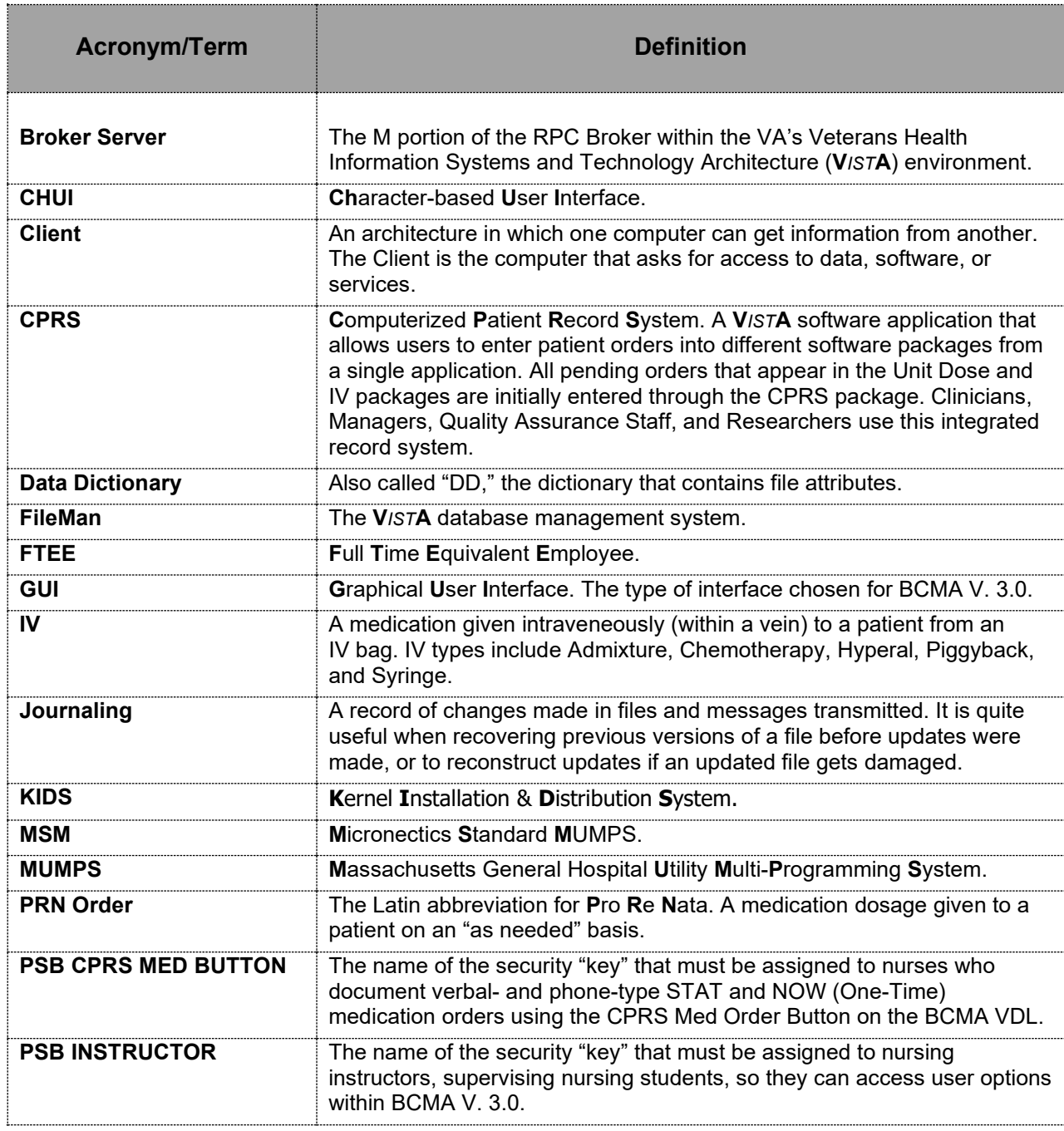

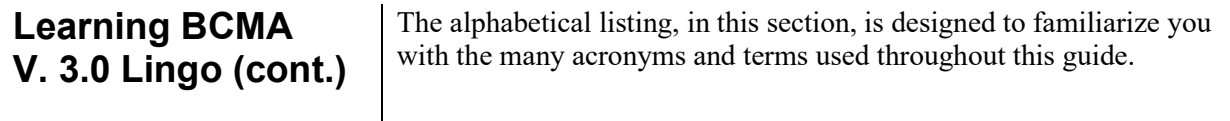

## **Example: Alphabetical Listing of BCMA V. 3.0 Acronyms and Terms**

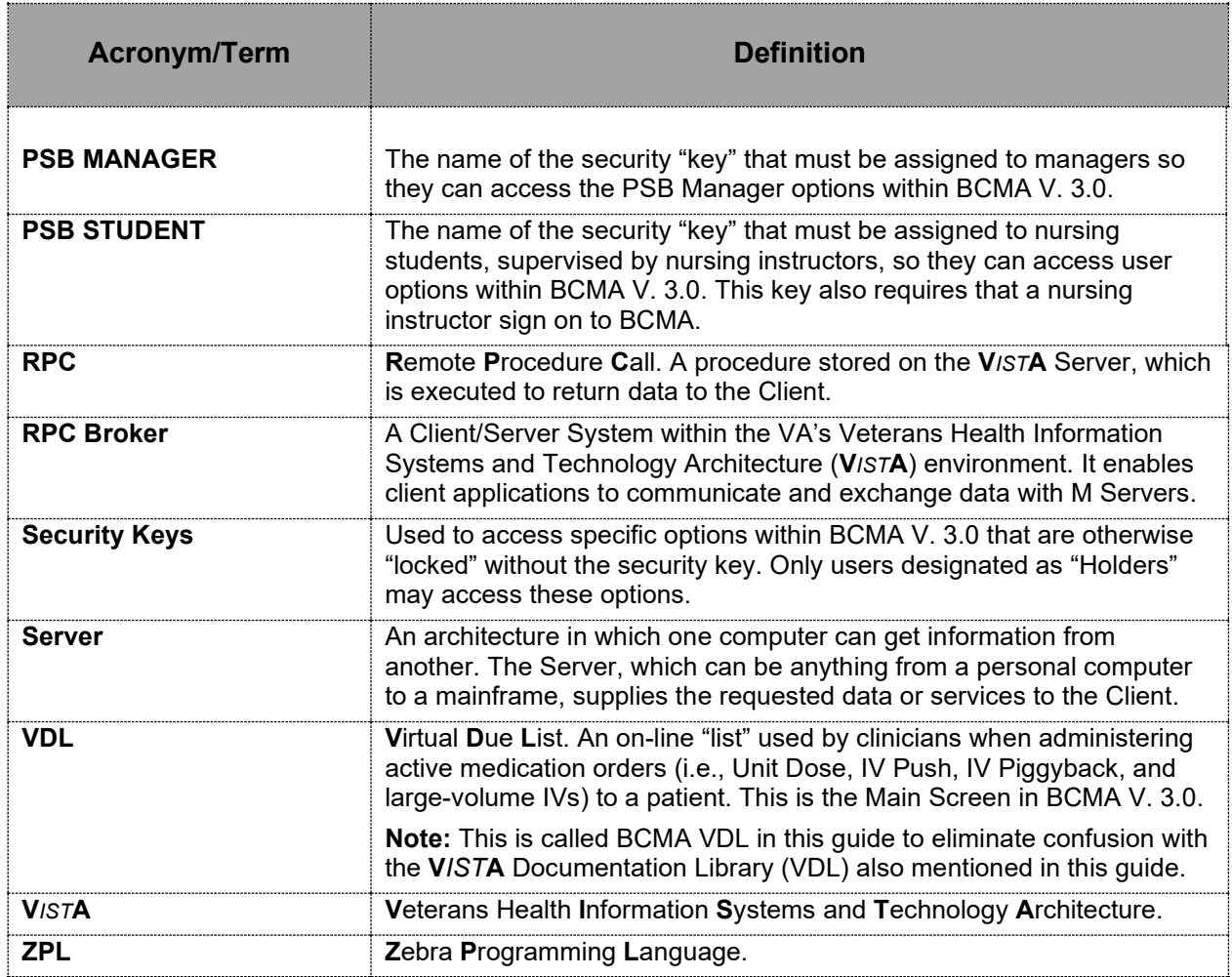

## <span id="page-37-0"></span>**APPENDIX A: Sample KIDS Load & Installation**

#### >**D ^XUP**

Setting up programmer environment Terminal Type set to: C-VT320 Select OPTION NAME: **XPD MAIN** Kernel Installation & Distribution System Select Kernel Installation & Distribution System Option: **INSTALL**ation Select Installation Option: **?** 1 Load a Distribution 2 Verify Checksums in Transport Global 3 Print Transport Global 4 Compare Transport Global to Current System 5 Backup a Transport Global<br>6 Install Package(s) Install Package(s) Restart Install of Package(s) Unload a Distribution Select Installation Option: **1** Load a Distribution Enter a Host File: **PSB\_3\_0.KID** KIDS Distribution saved on Jan 22, 2004@06:00:58 Comment: BAR CODE MED ADMIN V3 This Distribution contains Transport Globals for the following Package(s): PSB 3.0 Distribution OK! Want to Continue with Load? YES// **<Enter>** Loading Distribution... PSB 3.0 Use INSTALL NAME: **PSB 3.0** to install this Distribution.

## **APPENDIX A: Sample KIDS Load & Installation**

Select Installation Option: **?**

```
1 Load a Distribution<br>2 Verify Checksums in
    Verify Checksums in Transport Global
  3 Print Transport Global
  4 Compare Transport Global to Current System
  5 Backup a Transport Global
  6 Install Package(s)
     Restart Install of Package(s)
      Unload a Distribution 
Select Installation Option: 6 Install Package(s)
Select INSTALL NAME: PSB 3.0 Loaded from Distribution 1/22/04@06:44:48
   => BAR CODE MED ADMIN V3 ;Created on Jan 22, 2004@06:00:58
This Distribution was loaded on Jan 22, 2004@06:44:48 with header of 
  BAR CODE MED ADMIN V3 ;Created on Jan 22, 2004@06:00:58
  It consisted of the following Install(s):
     PSB 3.0
Checking Install for Package PSB 3.0
Install Questions for PSB 3.0
Incoming Files:
  53.66 BCMA IV PARAMETERS
Note: You already have the 'BCMA IV PARAMETERS' File.
  53.68 BCMA MISSING DOSE REQUEST
Note: You already have the 'BCMA MISSING DOSE REQUEST' File.
  53.69 BCMA REPORT REQUEST
Note: You already have the 'BCMA REPORT REQUEST' File.
  53.78 BCMA MEDICATION VARIANCE LOG
Note: You already have the 'BCMA MEDICATION VARIANCE LOG' File.
  53.79 BCMA MEDICATION LOG
Note: You already have the 'BCMA MEDICATION LOG' File.
Want KIDS to Rebuild Menu Trees Upon Completion of Install? YES// NO
Want KIDS to INHIBIT LOGONs during the install? YES// NO
Want to DISABLE Scheduled Options, Menu Options, and Protocols? YES// NO
Enter the Device you want to print the Install messages.
You can queue the install by enter a 'Q' at the device prompt.
Enter a '^' to abort the install.
DEVICE: HOME// GENERIC INCOMING TELNET
```
## **APPENDIX A: Sample KIDS Load & Installation**

Install Started for PSB 3.0 : Jan 22, 2004@06:45:58 Build Distribution Date: Jan 22, 2004 Installing Routines: Jan 22, 2004@06:45:59 Installing Data Dictionaries: Jan 22, 2004@06:46 Installing PACKAGE COMPONENTS: Installing SECURITY KEY Installing FORM Installing HL LOGICAL LINK Installing HL7 APPLICATION PARAMETER Installing PROTOCOL Installing REMOTE PROCEDURE Installing LIST TEMPLATE Installing OPTION Installing PARAMETER DEFINITION Installing PARAMETER TEMPLATE Jan 22, 2004@06:46:05 Updating Routine file... Updating KIDS files... PSB 3.0 Installed. Jan 22, 2004@06:46:06 Install Message sent #160672 ---------------------------------------------------------------------------- +------------------------------------------------------------+ 25 50 **50** Complete +------------------------------------------------------------+